# Dialogic.

# Dialogic<sup>®</sup> Brooktrout<sup>®</sup> SR140 Fax Software with Broadview Networks Broadspeed SIP Trunking Service

Installation and Configuration Integration Note

# **IMPORTANT NOTE**

This document is not to be shared with or disseminated to other third parties, in whole or in part, without prior written permission from Dialogic. To seek such permission, please contact your Dialogic Sales Representative.

September 2010

64-0600-21

www.dialogic.com

## **Copyright and Legal Notice**

Copyright © 2010 Dialogic Inc. All Rights Reserved. You may not reproduce this document in whole or in part without permission in writing from Dialogic Inc. at the address provided below.

All contents of this document are furnished for informational use only and are subject to change without notice and do not represent a commitment on the part of Dialogic Inc. and its affiliates or subsidiaries ("Dialogic"). Reasonable effort is made to ensure the accuracy of the information contained in the document. However, Dialogic does not warrant the accuracy of this information and cannot accept responsibility for errors, inaccuracies or omissions that may be contained in this document. INFORMATION IN THIS DOCUMENT IS PROVIDED IN CONNECTION WITH DIALOGIC<sup>®</sup> PRODUCTS. NO LICENSE, EXPRESS OR IMPLIED, BY ESTOPPEL OR OTHERWISE, TO ANY INTELLECTUAL PROPERTY RIGHTS IS GRANTED BY THIS DOCUMENT. EXCEPT AS PROVIDED IN A SIGNED AGREEMENT BETWEEN YOU AND DIALOGIC, DIALOGIC ASSUMES NO LIABILITY WHATSOEVER, AND DIALOGIC DISCLAIMS ANY EXPRESS OR IMPLIED WARRANTY, RELATING TO SALE AND/OR USE OF DIALOGIC PRODUCTS INCLUDING LIABILITY OR WARRANTIES RELATING TO FITNESS FOR A PARTICULAR PURPOSE, MERCHANTABILITY, OR INFRINGEMENT OF ANY INTELLECTUAL PROPERTY RIGHT OF A THIRD PARTY.

Dialogic products are not intended for use in medical, life saving, life sustaining, critical control or safety systems, or in nuclear facility applications.

Due to differing national regulations and approval requirements, certain Dialogic products may be suitable for use only in specific countries, and thus may not function properly in other countries. You are responsible for ensuring that your use of such products occurs only in the countries where such use is suitable. For information on specific products, contact Dialogic Inc. at the address indicated below or on the web at *www.dialogic.com*.

It is possible that the use or implementation of any one of the concepts, applications, or ideas described in this document, in marketing collateral produced by or on web pages maintained by Dialogic may infringe one or more patents or other intellectual property rights owned by third parties. Dialogic does not provide any intellectual property licenses with the sale of Dialogic products other than a license to use such product in accordance with intellectual property owned or validly licensed by Dialogic and no such licenses are provided except pursuant to a signed agreement with Dialogic. More detailed information about such intellectual property is available from Dialogic's legal department at 926 Rock Avenue, San Jose, California 95131 USA. Dialogic encourages all users of its products to procure all necessary intellectual property licenses may differ from country to country and it is the responsibility related thereto. These intellectual property licenses may differ from country to country and it is the responsibility of those who develop the concepts or applications to be aware of and comply with different national license requirements.

Dialogic, Dialogic Pro, Dialogic Blue, Veraz, Brooktrout, Diva, Diva ISDN, Making Innovation Thrive, Video is the New Voice, Diastar, Cantata, TruFax, SwitchKit, SnowShore, Eicon, Eicon Networks, NMS Communications, NMS (stylized), Eiconcard, SIPcontrol, TrustedVideo, Exnet, EXS, Connecting to Growth, Fusion, Vision, PowerMedia, PacketMedia, BorderNet, inCloud9, I-Gate, Hi-Gate, NaturalAccess, NaturalCallControl, NaturalConference, NaturalFax and Shiva, among others as well as related logos, are either registered trademarks or trademarks of Dialogic Inc. and its affiliates or subsidiaries. Dialogic's trademarks may be used publicly only with permission from Dialogic. Such permission may only be granted by Dialogic's legal department at 926 Rock Avenue, San Jose, California 95131 USA. Any authorized use of Dialogic's trademarks will be subject to full respect of the trademark guidelines published by Dialogic from time to time and any use of Dialogic's trademarks requires proper acknowledgement.

The names of actual companies and products mentioned herein are the trademarks of their respective owners.

Any use case(s) shown and/or described herein represent one or more examples of the various ways, scenarios or environments in which Dialogic products can be used. Such use case(s) are non-limiting and do not represent recommendations of Dialogic as to whether or how to use Dialogic products.

#### 1. Scope

This document is intended as a general guide for configuring a basic installation of the *Broadview Networks Broadspeed SIP Trunking Service* for use with Dialogic<sup>®</sup> Brooktrout<sup>®</sup> SR140 Fax over IP (FoIP) software platform. The interoperability includes *SIP* call control and T.38/T.30 media.444Tw1ns.

This document is not intended to be comprehensive and thus does not replace the manufacturer's detailed configuration documentation. Users of this document should already have a general knowledge of how to install and configure the **Broadspeed SIP Trunking Service**.

The sample configuration shown and/or referred in the subsequent sections was used for lab validation testing by Dialogic. Therefore, it is quite possible that the sample configuration will not match an exact configuration or versions that would be present in a deployed environment. However, the sample configuration does provide a possible starting point to work with the equipment vendor for configuring your device. Please consult the appropriate manufacturer's documentation for details on setting up your specific end user configuration.

For ease of reference, the Dialogic<sup>®</sup> Brooktrout<sup>®</sup> SR140 Fax Software and Dialogic<sup>®</sup> Brooktrout<sup>®</sup> TR1034 Fax Boards will sometimes be denoted herein, respectively, as SR140 and TR1034. All references to the SDK herein refer to the Dialogic<sup>®</sup> Brooktrout<sup>®</sup> Fax Products SDK.

#### 2. Configuration Details

The following systems were used for the sample configuration described in the document.

#### 2.1 SIP Trunking Service

| Vendor                                                                          | Broadview Networks                       |
|---------------------------------------------------------------------------------|------------------------------------------|
| Model                                                                           | BROADSPEED SIP TRUNKING SERVICE          |
| IP Device                                                                       | Dialogic® Brooktrout® SR140 Fax Software |
| Protocol to Dialogic <sup>®</sup> Brooktrout <sup>®</sup> SR140<br>Fax Software | SIP                                      |

### 2.2 Dialogic<sup>®</sup> Brooktrout<sup>®</sup> SR140 Fax Software

| Vendor                              | Dialogic                                 |
|-------------------------------------|------------------------------------------|
| Model                               | Dialogic® Brooktrout® SR140 Fax Software |
| Software Version                    | SDK 6.1.1                                |
| Protocol to Gateway or Call Manager | SIP                                      |
| callctrl.cfg file                   | All defaults                             |

#### 2.3 Network System Configuration

The diagram below details the sample configuration used in connection with this document.

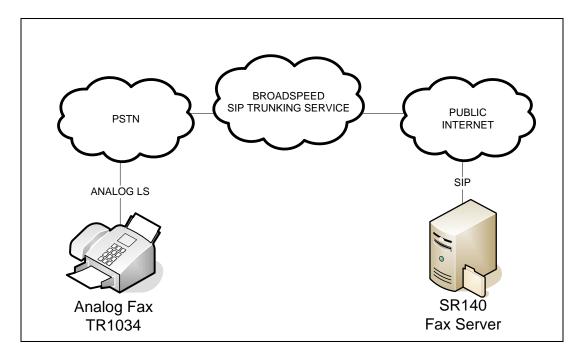

#### **Diagram Notes:**

 SR140 Fax Server = Fax Server including Dialogic<sup>®</sup> Brooktrout<sup>®</sup> SR140 Fax Software and third party fax application.

#### 3. Prerequisites

The SR140 based fax server must be assigned an IP address that is reachable by the Broadspeed SIP Trunking Service. If the fax server is assigned a private IP address, there will be communication issues talking to Broadview Networks' Broadspeed service.

#### 4. Summary of Limitations

None, at this time

#### 5. Broadspeed SIP Trunking Setup Notes

#### 5.1 Network Addresses

| Dev | /ice # | Device Make, Model, and Description | Device IP Address |
|-----|--------|-------------------------------------|-------------------|
|     | 1      | BROADSPEED SIP TRUNKING SERVICE     | 64.115.X.X        |

#### 5.2 IP Trunk Configuration

There is no need to configure the IP trunk itself. Broadview Networks will provide an IP address to use for the Broadspeed SIP Trunking Service. The provided IP address should be used as the "gateway" IP address in setting up the SR140 software.

## 6. Dialogic<sup>®</sup> Brooktrout<sup>®</sup> SR140 Fax Software Setup Notes

For the sample test configuration, the SR140 was configured using the default values. The following screenshots were taken from the SR140 Setup Wizard and are included to illustrate how to configure the SR140 to interop with the Broadspeed SIP Trunking Service.

Please note that if you plan to place your fax server behind a firewall, you must keep all necessary ports open so as not to impede fax traffic.

Dialogic SR140 Ports:

Port 5060 – SIP signaling port Port 1719 – H.323 gatekeepers Port 1720 – H.323 signaling port Ports 56000 to 57000 – UDP ports for FoIP traffic (configurable)

Broadview Ports:

Port 5060 – SIP signaling port (note: UDP) Ports above 2048 – UDP for media (Broadview recommends not blocking above 2048)

| Brooktrout Configuration Tool - 1 | Vizard Mode                                                                                                    | ×  |  |
|-----------------------------------|----------------------------------------------------------------------------------------------------|----|--|
|                                   | Protocol Selection                                                                                                    |    |  |
|                                   | This product supports two standards for placing and receiving calls in an IP Network.<br>Please select the IP Call Control protocol used in your network and click Next to continue. |    |  |
| Dialogic                          | © SIP<br>© H.323                                                                                                    |    |  |
|                                   |                                                                                                    |    |  |
|                                   |                                                                                                    |    |  |
|                                   | Help < Back Next > Cancel                                                                                                    | ]  |  |
| Brooktrout Configuration Tool - ' | Winned Mode                                                                                                    | ×I |  |

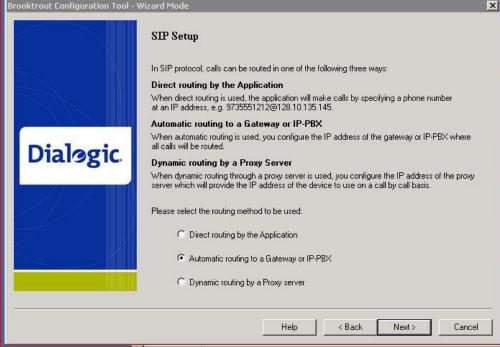

| Brooktrout Configuration Tool - Wizard Mode |                          |                      |  |  |
|---------------------------------------------|--------------------------|----------------------|--|--|
| Dialggic.                                   | SIP Gateway/IP-PBX Setup | PBX Setup            |  |  |
|                                             | Help                     | < Back Next > Cancel |  |  |

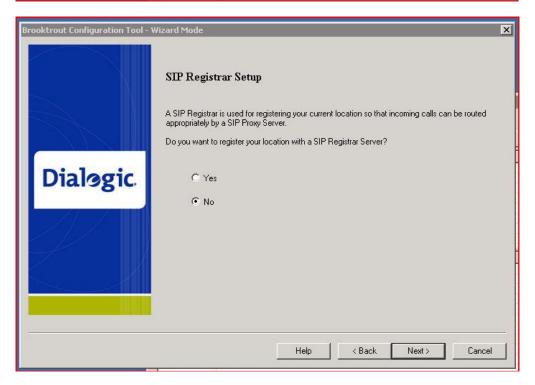

| Brooktrout Configuration Tool - | Wizard Mode                                                                                                    |                    | ×      |
|---------------------------------|----------------------------------------------------------------------------------------------------|--------------------|--------|
|                                 | Fax Setup                                                                                                    |                    |        |
| Dialogic.                       | This screen lets you set the maximum data rate that will be used for fax transmissions.<br>The two most common fax transmission standards which govern the rate at which fax data is sent<br>are V.17, which supports rates up to 14,400 bps, and the newer V.34 which supports rates up to<br>33,600 bps. While this product supports both standards, not all IP telephony gateways support the<br>more advanced V.34 standard. For this reason, selection of maximum data rates higher than<br>14,400 bps should be made with some careful consideration. Unless you are certain that the IP<br>Telephony infrastructure within your network through which fax calls will be made do not fail when<br>using V.34, the data rate of 14,400 will produce the best interoperability. |                    |        |
|                                 | Maximum Bit Rate, bps:<br>Click Next to continue.                                                                                                    | 33600              |        |
|                                 |                                                                                                    | Help < Back Next > | Cancel |

The Installation and Configuration Guides for SDK 6.1.x, SDK 6.2.x and SDK 6.3.x are available from the following site:

http://www.dialogic.com/manuals/brooktrout/default.htm

For the sample test configuration, the SR140 was configured using the default values from SDK 6.1.1 and is shown below for reference.

api\_trace=verbose internal\_trace=verbose I3I4\_trace=verbose I4I3\_trace=verbose host\_module\_trace=verbose ip\_stack\_trace=warning vtty\_trace=true max\_trace\_files=1 max\_trace\_file\_size=100 trace\_file=test\_0004\_ecc.log [host\_module.1] module\_library=brktsip.dll enabled=true [host\_module.1/t38parameters] t38\_fax\_rate\_management=transferredTCF fax\_transport\_protocol=t38\_only t38\_fax\_udp\_ec=t38UDPRedundancy rtp\_ced\_enable=true t38\_max\_bit\_rate=14400 t38\_fax\_version=0 media\_renegotiate\_delay\_inbound=1000 media\_renegotiate\_delay\_outbound=-1 t38\_fax\_fill\_bit\_removal=false t38\_fax\_transcoding\_jbig=false t38\_fax\_transcoding\_mmr=false t38\_t30\_fastnotify=false

t38\_type\_of\_service=0 t38\_UDPTL\_redundancy\_depth\_control=5 t38\_UDPTL\_redundancy\_depth\_image=2 [host module.1/rtp] rtp\_frame\_duration=20 rtp\_jitter\_buffer\_depth=100 rtp\_codec=pcmu pcma rtp\_silence\_control=inband rtp\_type\_of\_service=0 rtp voice frame replacement=0 [host\_module.1/parameters] sip\_max\_sessions=256 sip\_default\_gateway=64.115.128.11:0 sip\_proxy\_server1= sip\_proxy\_server2= sip\_proxy\_server3= sip\_proxy\_server4= sip\_registration\_server1= sip\_registration\_server1\_aor= sip\_registration\_server1\_username= sip\_registration\_server1\_password= sip\_registration\_server1\_expires=3600 sip\_registration\_server2= sip\_registration\_server2\_aor= sip\_registration\_server2\_username= sip\_registration\_server2\_password= sip\_registration\_server2\_expires=3600 sip\_registration\_server3= sip\_registration\_server3\_aor= sip\_registration\_server3\_username= sip\_registration\_server3\_password= sip\_registration\_server3\_expires=3600 sip\_registration\_server4= sip\_registration\_server4\_aor= sip\_registration\_server4\_username= sip\_registration\_server4\_password= sip\_registration\_server4\_expires=3600 sip\_registration\_interval=60 sip\_Max-Forwards=70 sip\_From=Anonymous <sip:no\_from\_info@anonymous.invalid> sip Contact=0.0.0.0:0 sip\_username=sip\_session\_name=no\_session\_name sip\_session\_description= sip\_description\_URI= sip\_email= sip\_phone= sip\_Route= sip\_session\_timer\_session\_expires=0 sip\_session\_timer\_minse=-1 sip\_session\_timer\_refresh\_method=0 sip\_ip\_interface= sip\_ip\_interface\_port=5060 sip\_redirect\_as\_calling\_party=0 sip\_redirect\_as\_called\_party=0 [module.41] model=SR140 virtual=1 exists=1 vb\_firm=C:\Documents and Settings\Administrator\My Documents\Dialogic\interop kit SDK611 v1.2\fdtool-6.1.1\bin\bostvb.dll channels=2 [module.41/ethernet.1] ip\_interface={7BC6172B-3453-40F7-B782-BB44ADBD06E4}:0 media\_port\_min=56000 media\_port\_max=57000 [module.41/host\_cc.1] host module=1

number\_of\_channels=2

#### 7. Frequently Asked Questions

- "I'm configured as near as possible to this the sample configuration described in this document, but calls are still not successful; what is my next step?"
  - → Provide this document to your gateway support.
  - → Ensure T.38 is enabled on the gateway.
  - → Confirm that basic network access is possible by pinging the gateway.
- "How do I obtain Wireshark traces?"
  - ➔ The traces can be viewed using the Wireshark network analyzer program, which can be freely downloaded from <u>http://www.wireshark.org</u>.
  - ➔ To view the call flow in Wireshark, open the desired network trace file and select "Statistics->VoIP Calls" from the drop down menu. Then highlight the call and click on the "Graph" button.
- "I try to call the SR140 port, but I get a network busy why?"
  - ➔ Most likely you do not have the proper ports open on your firewall. Check settings against the above recommendations and be sure your efforts match up.
- "I've followed this guide to the letter, but I can't connect to Broadview, why?"
  - ➔ Above all make sure your fax server is assigned a non-private IP reachable from the Internet. If you're assigning a private IP to the FoIP server, that will be communicated in the "connection information" of the SDP message. Broadview needs a public IP to communicate with the server.

#### 8. References

http://www.broadviewnet.com/Products Solutions/SIPTrunk.asp